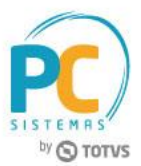

#### **Sumário**

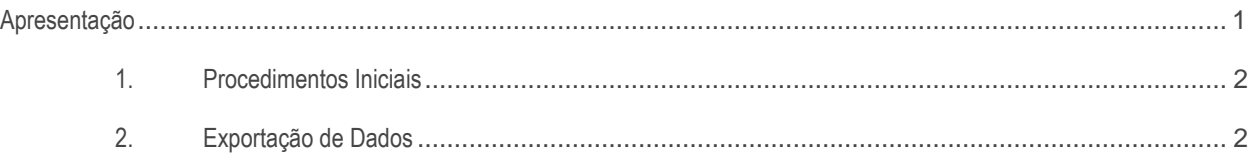

# <span id="page-0-0"></span>**Apresentação**

A rotina **2511 - Exportar Dados IMS** realiza o processo de geração dos arquivos a serem enviados para a integradora IMS Health, que, por sua vez, irá tratar os dados gerados a fim de disponibilizar para a indústria informações necessárias para a tomada de decisões de vendas e distribuição de estoques. Este tutorial contém informações que orientam como utilizar a rotina.

**Abaixo, descrição da criação e das últimas alterações efetuadas no documento.**

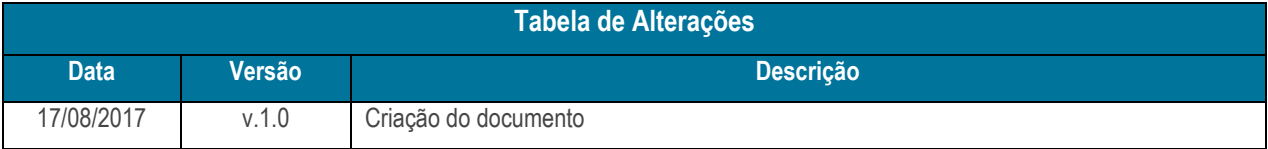

## <span id="page-1-0"></span>**1. Procedimentos Iniciais**

Antes de realizar a geração dos arquivos para a Integradora L'Oreal, é necessário realizar os procedimentos abaixo.

- Atualizar a rotina **2511 - Exportar Dados IMS**, versão **28.0.01.006** ou superior;
- Acessar a rotina **530 - Permitir Acesso a Rotina** e marque as permissões necessárias.

## <span id="page-1-1"></span>**2. Exportação de Dados**

Para exportar os dados para a Integradora IMS, siga os procedimentos abaixo.

- 2.1 Acesse a rotina **2511 - Exportar Dados IMS**;
- 2.2 Selecione a **Filial Cabeçalho** para o cabeçalho do arquivo;

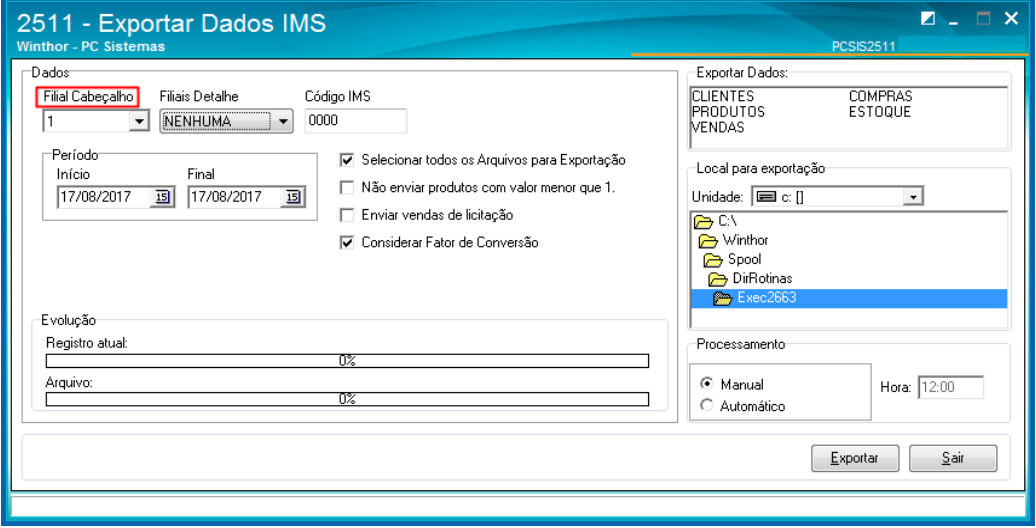

2.3 Selecione a(s) **Filial(is) Detalhe**, isso é, as filiais para a consulta dos itens;

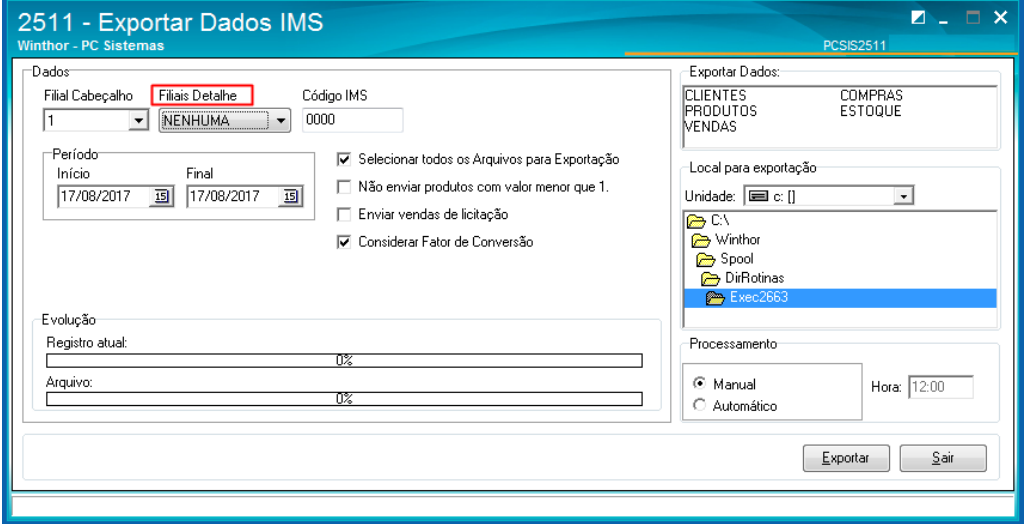

© Todos os direitos reservados. – PC Sistemas – v. 1.0 - Data: 17/08/2017 RQ.GBC.001 v.1.3 Página **2** de 6

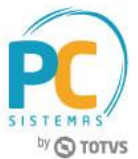

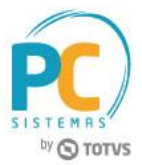

2.4 Informe o **Código IMS** (código que identifica o distribuidor, fornecido pela IMS);

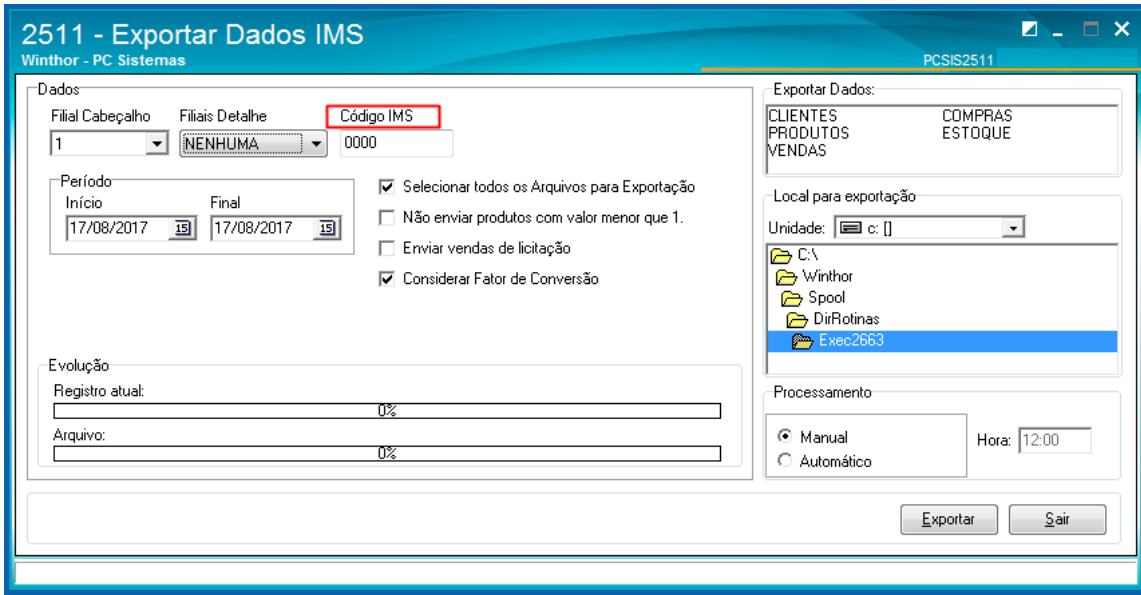

2.5 Selecione o **Período** para a pesquisa dos dados a serem gerados;

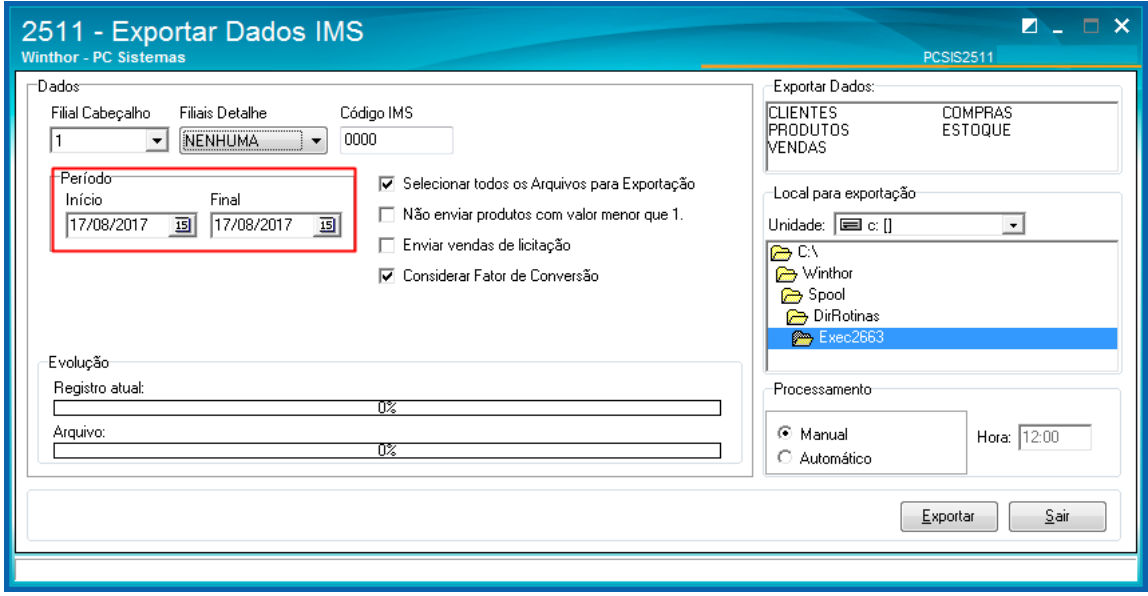

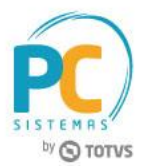

- 2.6 Marque umas das opções abaixo conforme necessidade;
	- Selecionar todos os Arquivos para Exportação (irá selecionar todos os arquivos da caixa **Exportar Dados**)
	- Não enviar produtos com valor menor que 1
	- Enviar vendas de licitação
	- Considerar Fator de Conversão

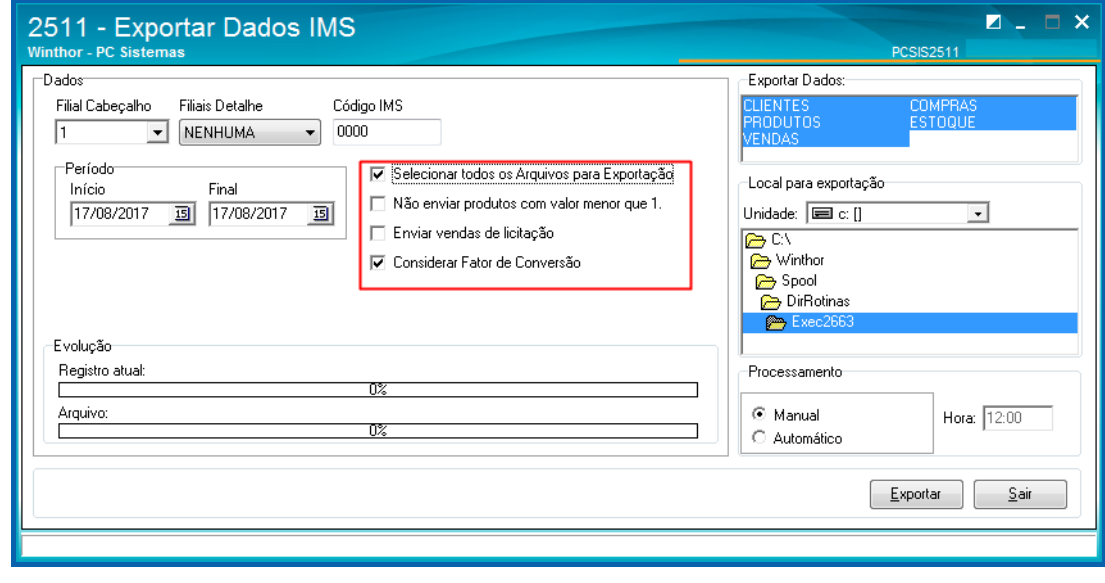

#### **Observações:**

- Para a geração dos arquivos de **Clientes**, **Produtos** e **Vendas** é necessário parametrizar no cadastro do cliente, na rotina **302,** a opção **Exportar dados IMS** como **Sim**.
- Para a geração do arquivo de vendas é necessário alienar o fator de conversão, por meio da rotina **2571 - Cadastro de Alienações**.
- 2.7 Selecione o **Local para exportação** dos arquivos a serem gerados;

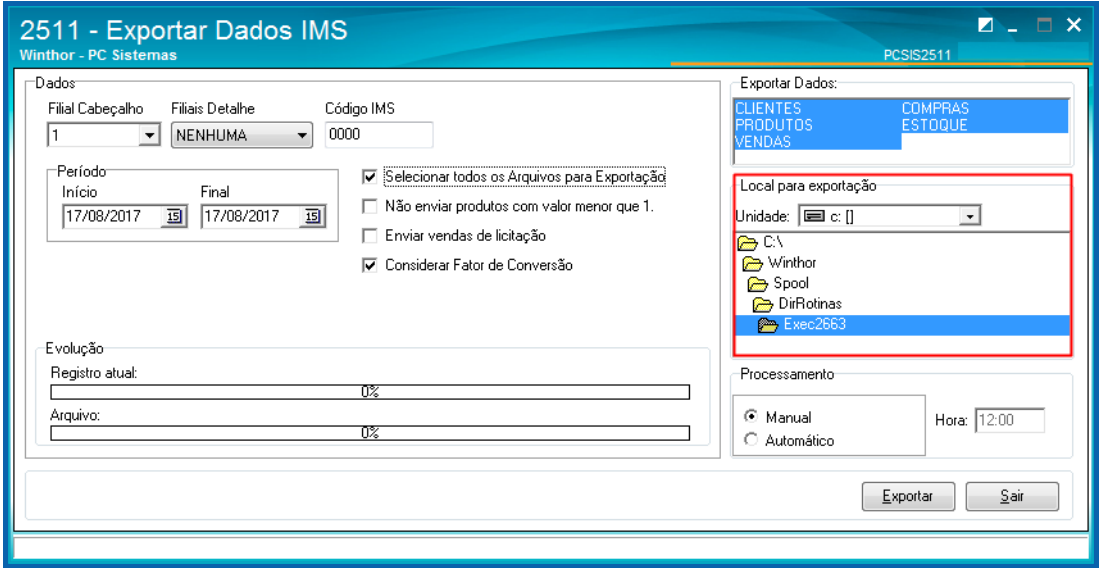

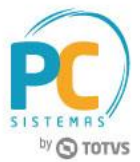

- 2.8 Na caixa **Processamento**, marque uma das opções abaixo conforme necessidade;
	- Manual
	- Automático (é possível determinar a hora para a geração dos arquivos)

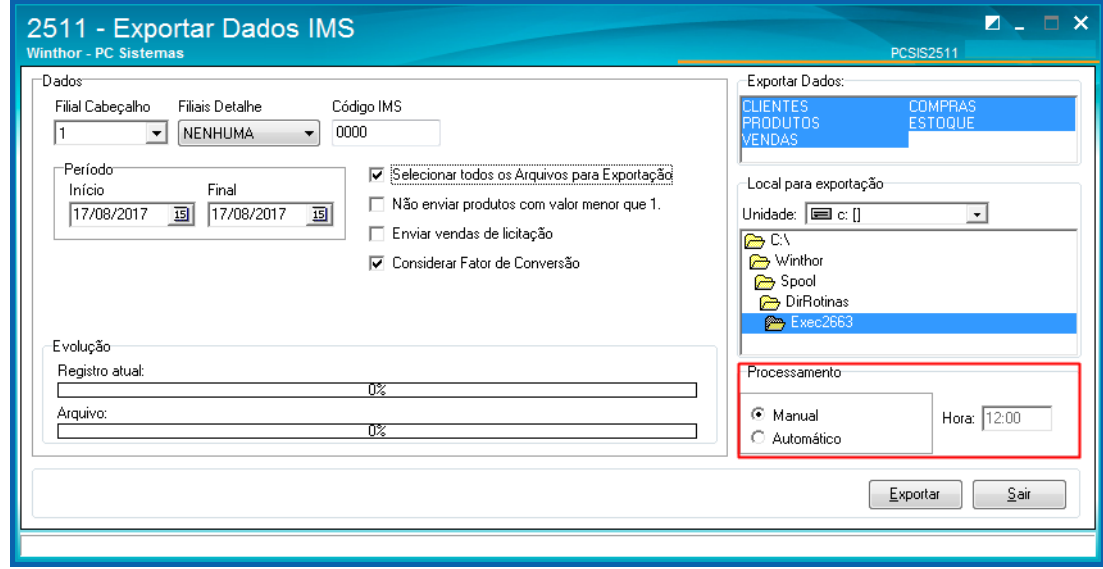

2.9 Clique o botão **Exportar** e acompanhe a evolução da geração dos arquivos.

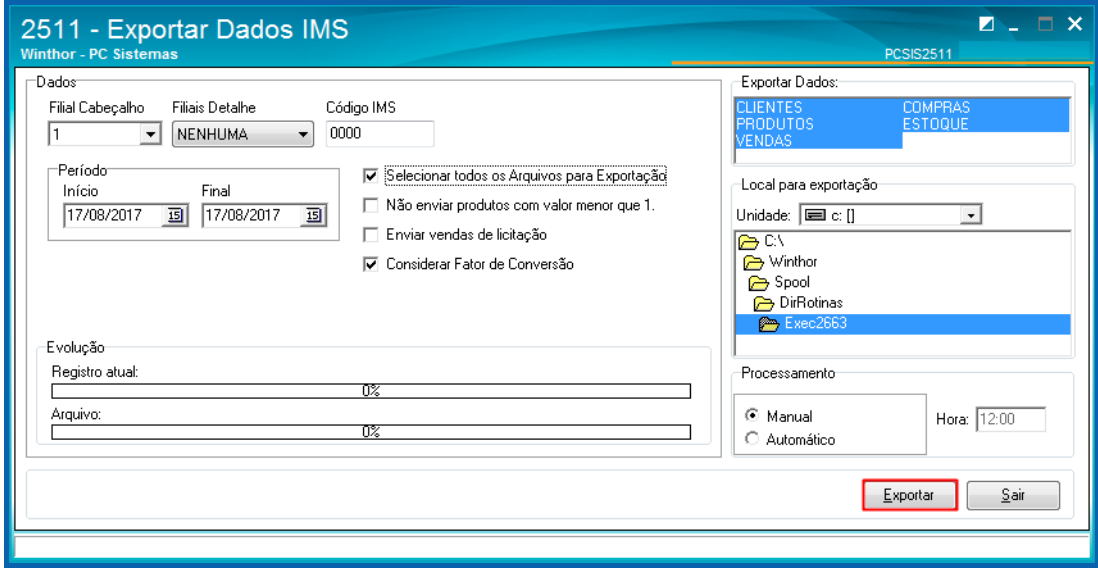

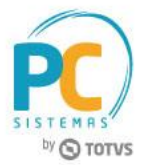

Mantenha o **WinThor Atualizado**, assim você proporciona o crescimento da sua empresa através de soluções criadas especialmente para o seu negócio!

Estamos à disposição para mais esclarecimentos e sugestões.

**Fale com a PC:** [www.pcsist.com.br](http://www.pcsist.com.br/) **Central de Relacionamento** - (62) 3250 0210